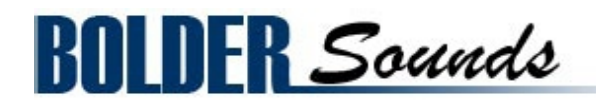

## Presents

# **fiddle!**

for NI Kontakt 5.5+

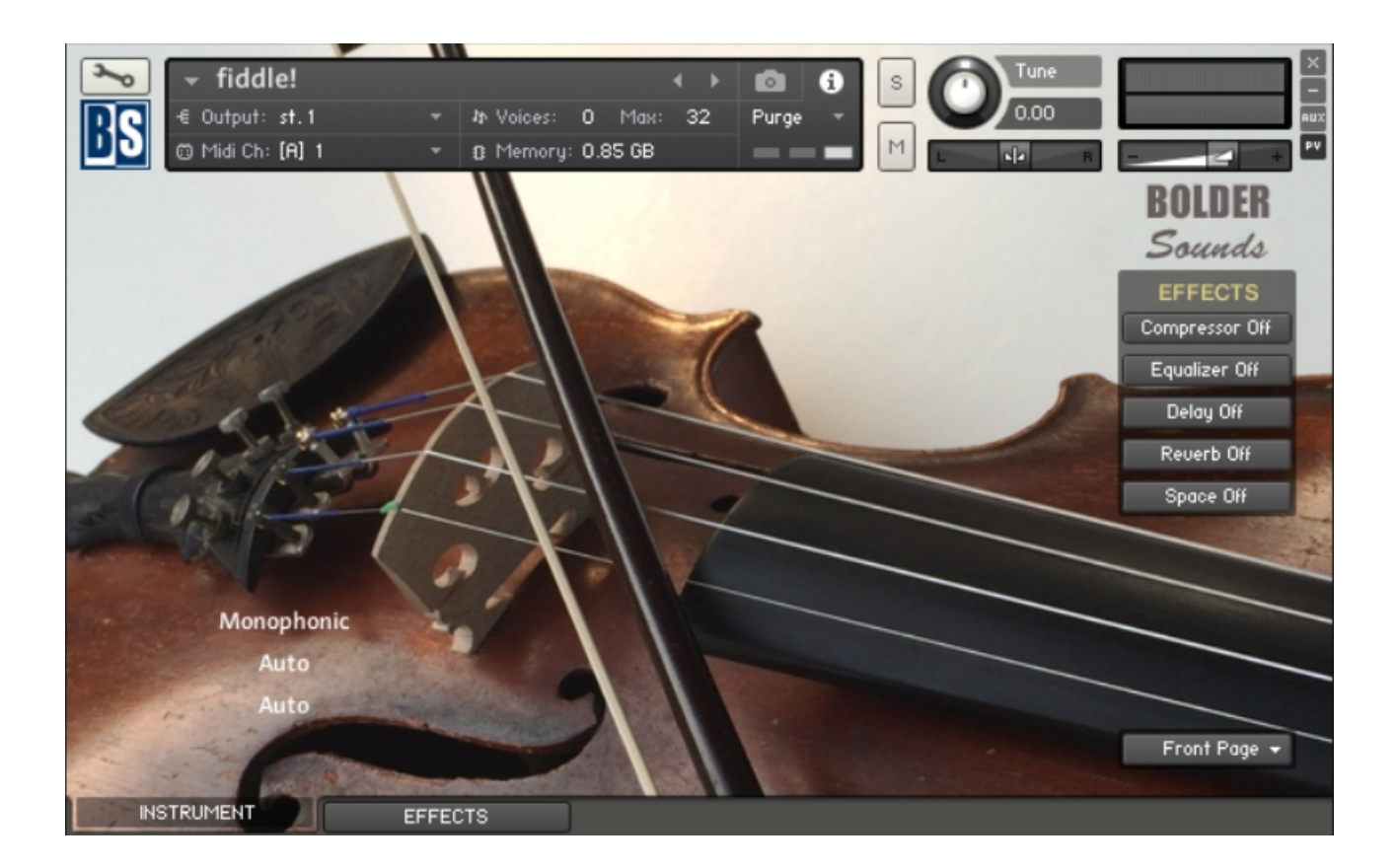

## <span id="page-1-0"></span>**Index**

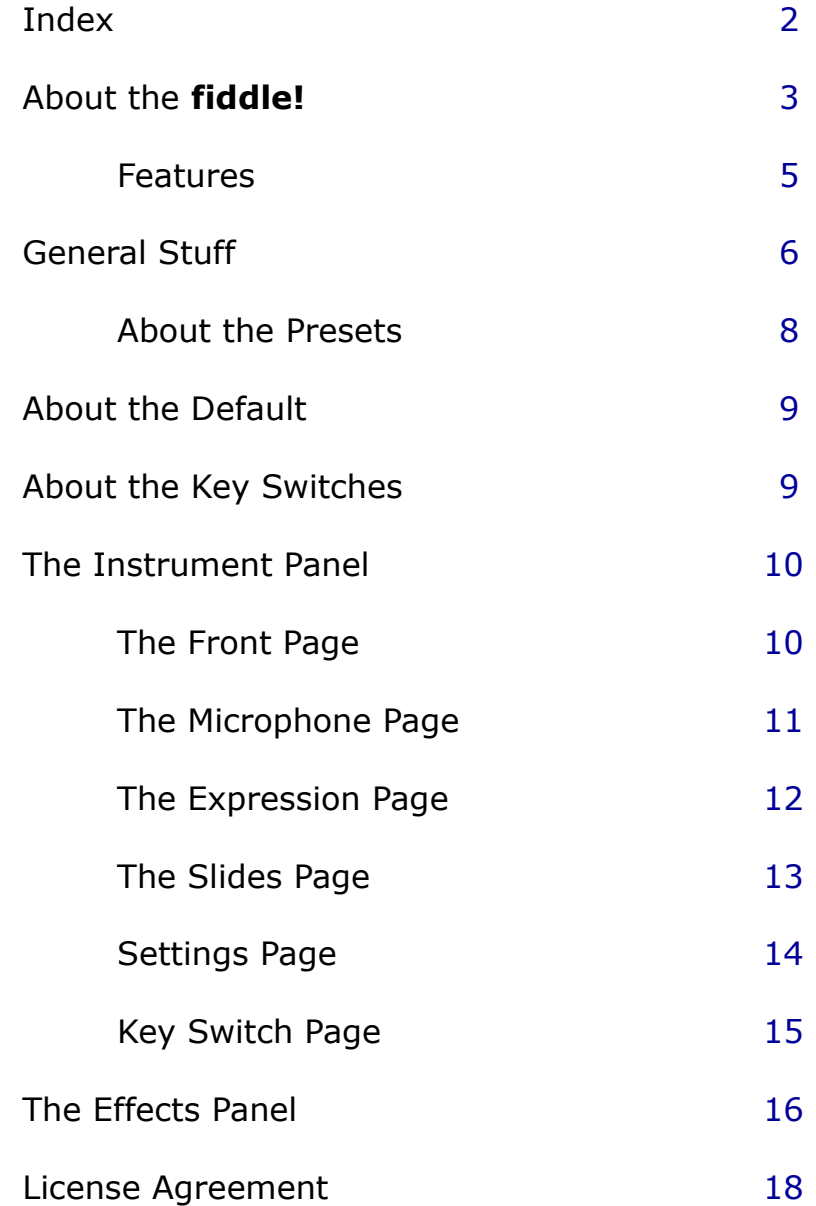

<span id="page-2-0"></span>Our Banjo and Mandolin libraries have been very popular with our customers over the years. We have received numerous requests for a fiddle sample library - so after many years .. here it is!

Welcome to **fiddle!** - a sample library for NI Kontakt.

This is a library we have been wanting to produce for quite some time now.

We immersed ourselves in the numerous styles of fiddle playing and realized that creating a fiddle sample library would be no small task.

There are so many specialized techniques with each unique style of playing. For example - Scottish fiddle players have an entirely different approach to the fiddle compared to Bluegrass fiddle players.

But there are certain *commonalities* between these different styles - that is what we are focusing on in this first fiddle library ... wait - "first fiddle library," you say? … will there be other volumes? We hope so.

Bo Clausen has created his usual incredibly versatile KSP scripted Kontakt instrument again for this library.

If you are familiar with other Bolder sample libraries, then you already are familiar with his work.

We feel that the interface and the features to the **fiddle!** library will be quite self-explanatory as you explore the instrument.

However, it is well worth the time invested to listen and watch fiddle players to notice the things they do that make the music sound *fiddle-like*.

When we talk about fiddle as opposed to violin, we are talking about the same instrument. It is the *style* in which the instrument is played that makes it a fiddle.

Here are a few simple observations -

The majority of fiddle playing is done in the lower region of the instrument. The fiddle is a 4 stringed instrument.

The 4 strings are tuned from low to high as follows - G3 - D4 - A4 - E5 (tuned in intervals of a 5th).

We have sampled the first lower 3 strings up to the 5th of that string.

For example, the G string is sampled chromatically up to the D note on that string. The next open string is also a D note - this note was sampled as well this way you can choose whether to play an open D or a fingered D since they have a very different tone color.

This also enables you to play unisons (a fingered D against an open D) - this is a common sound in fiddle playing which creates a bit of a chorusing effect.

The E string (highest string) was sampled up the length of the string up to G6 (1 octave  $+$  a minor 3rd). It is pretty rare that a fiddle player plays up that high, but it is there for you should it be needed.

Another technique that is common (especially in Bluegrass and Country Swing styles), is playing a melody on a string while sounding the adjacent open string as a drone pitch.

This could be done with either an upper or lower open string.

If you are using the **fiddle!** library in Monophonic Mode, you just use a KeySwitch to select Polyphonic Mode.

Another way to accomplish this is to launch 2 instances of Kontakt and assigning one of the **fiddle!** instruments to the melody and the other to the drone open strings.

We could go on and on about tips, lessons learned and mistakes made in the process of creating this library over the last year .. but we won't. Please read the brief manual that follows to get the most out of **fiddle!**

We also hope to make a tutorial video at some point in the future sharing some ideas about creating realistic sequences in a DAW.

We hope you enjoy it!

Dennis Burns and Bo Clausen BOLDER Sounds

## <span id="page-4-0"></span>**Features of the fiddle! Sample Library**

- A wide dynamic range of sustain multisamples with velocities splits ranging from 7 to 20 multisamples per half step.
- A Front Page that offers a realtime display of Articulations being used.
- The two sampled sound sources (Tube Mic and Ribbon Mic) can be edited completely independently, and the settings can be saved as independent Presets.
- The Settings Page gives you extensive control over Attack and Legato articulations – as well as Auto Bow.
- Half and Whole Step Slides at 3 speeds. You can adjust the Speed, Sample Start, Attack and Attack Curve.
- •
- On the Expression Page, you setup and control the Dynamics, Pitch Bend and Vibrato.
- An extra instrument "**fiddle! Extras**" that can do Chops, Plucks, Up/Down Harmonics, Various fiddle Fxs and Tunings .
- An Effect Panel with 5 FX Slots. In the first two Slots you can load different Effects. Each FX Slot has its own Preset menus, so you can save and recall all the various parameters.
- And much more!

The full uncompressed size of this library is 1.38 GB. It has been Kontakt compressed (.ncw) down to 1.06 GB for the convenience of downloading and rapid loading into Kontakt.

## <span id="page-5-0"></span>**General Stuff**

### **KONTAKT Compatibility:**

This library requires NI KONTAKT version 5.5.2 or higher. This library is NOT compatible with the KONTAKT 5 sample PLAYER, only the full retail KONTAKT SAMPLER. It will only run in demo mode for 15 minutes on the KONTAKT PLAYER.

### **Hover Over Mouse Help:**

If you turn on the **Show Info Pane**, you can simply 'hover' your mouse over a particular control and the information on that control will be displayed in the Info Pane at the bottom of the KONTAKT window.

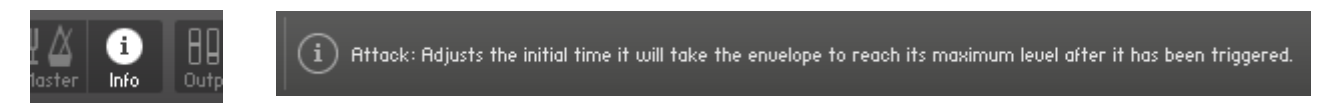

### **Reset Knobs:**

All knobs can be reset to their default value, if you CTRL + Click (PC) or Command + Click (Mac) on the knob.

#### **Panels:**

The User Interface has two Panels. Click on the Panel Tab Name to open the Panel.

**INSTRUMENT EFFECTS** 11

### **The About Page:**

Each Panel has an **About Page** that gives you a quick overview of the Panel.

*\*\*Please be aware - this library is not encrypted for use in the FREE Kontakt PLAYER. This library is NOT loaded into Kontakt via the "Add Library" function. See below for the various choices you have for loading this library into Kontakt.*

*There are 4 methods in which you can load you Bolder library into Kontakt:*

- 1. Drag any Kontakt instrument or multi (.nki or .nkm) directly onto the Kontakt rack from your desktop or hard drive.
- 3. Load via the FILES menu (locate the floppy disc icon in the center of the Kontakt toolbar).
- 4. In the Kontakt toolbar click the BROWSE icon. To the left of Kontakt your browser appears. Click on the the far left tab which says "files". From here you can navigate anywhere in your computers file system and load program or multi files.
- 5. Use the QUICK LOAD feature located just to the left of the FILES icon mentioned above. The QUICK LOAD feature works very similar to the Libraries Tab only without the sexy graphics. Once you've clicked on the QUICK LOAD button, at the bottom of the Kontakt rack you will see a browser appear. Simply drag your Bolder library onto this browser. It will be there for future quick loading. For more details and flexibility on the QUICK LOAD feature, please consult your NI Kontakt manual.

## <span id="page-7-0"></span>**About the Presets**

There are a total of 12 Preset drop-down Menus.

On the Instrument Panel: **Tube Mic/Ribbon Mic EQ** Presets, **Tube Mic/Ribbon Mic SG-EQ** Presets.

On the Effect Panel: **Compressor** Presets, **S.B.Comp** Presets, **F.B.Comp** Presets, **EQ** Presets, **SG-EQ** Presets, **Delay** Presets, **Reverb** Presets and **Space** Presets.

### **The Preset Menu:**

You can Save and Recall up to six Presets per Preset drop-down Menu.

To Save a Preset, first edit the settings as you like, and then select the **Save as Preset #** in the Preset Menu.

To Recall/Select a Preset, open the Preset Menu and select the **Preset #**.

When you Save a Preset, the changes are written into the data folder and then automatically loaded the next time you load the instrument in Kontakt. So there is no need to save the instrument.

The six Presets can also be Saved and Loaded as a **Bank**.

To Save the six Presets as a **Bank**, select the **Save Bank** in the Preset Menu. A save dialog box opens, pointing to the default Data folder inside the main Instrument folder. For better organization, give the file a name that refers to the Effect – ex. "EQ - my presets".

To Load a Bank, select the **Load Bank** in the Preset Menu. A open dialog box opens, pointing to the default Data folder.

If you have loaded a Bank and you want this Bank to be loaded the next time you load the instrument in Kontakt, then select the **Set as Def. Bank**.

The Reset All Knobs sets all the knobs to their default setting.

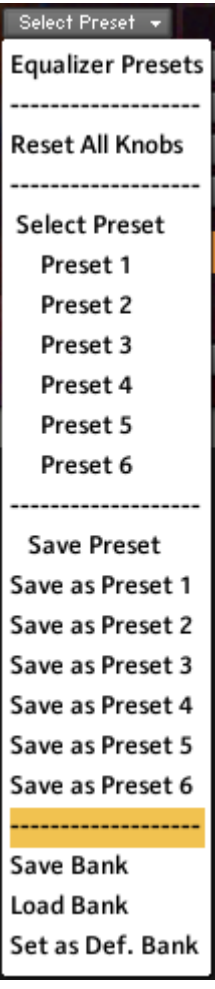

## <span id="page-8-1"></span>**About the Default Mode.**

The **fiddle!** has two different Modes – either Monophonic or Polyphonic Mode. On the Settings Page you can select which Mode that will be the default Mode (when no Key Switches is selected).

In **Monophonic Mode** there's a lot of Automation going on:

- 1. The Up/Down Bow is Auto alternating.
- 2. If you play a note beyond the length of the bow, the Bow direction is Auto changed.
- 3. The Automation is also detecting if you are playing Attack or Legato.

However – you can at any time impose or override the Automation via the various Key Switches.

In **Polyphonic Mode** there's **no Automation going on**, so here you select all the different articulations via the various Key Switches.

## <span id="page-8-0"></span>**About the Key Switches.**

Most of the Key Switches can be combined with other Key Switches:

- 1. Attack/Legato can be combined with Up/Down Bow.
- 2. Up/Down Bow can be combined with Staccato, Hyper Staccato, Crunch and Unison.
- 3. All the Slides can be combined with Unison.

The Key Switches in the main instrument "**fiddle!**" are working in Touch Mode, meaning they only are active when they are held down.

The Key Switches in the extra instrument "**fiddle! - Extras**" are working in Latch Mode, meaning they turn on and stay active the first time you hit the K.S. and then the second time you hit the K.S. (or hit another K.S.) they turn off.

## <span id="page-9-1"></span>**The Instrument Panel**

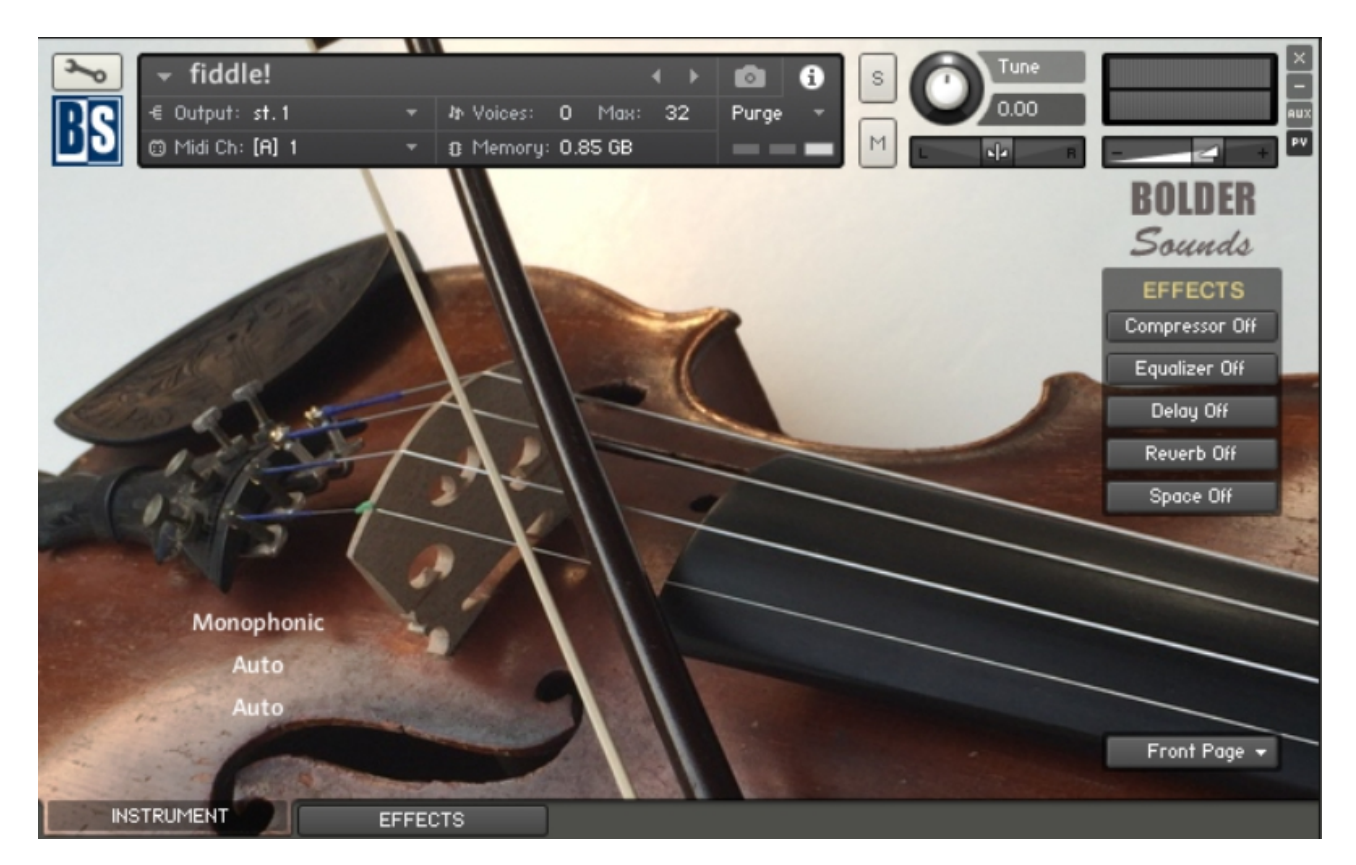

The Instrument Panel has five different Pages that can be selected from the Page drop-down Menu.

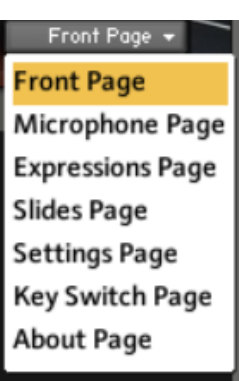

## <span id="page-9-0"></span>**The Front Page:**

On the Front Page you have a realtime Display, that shows the selected Key Switches and the articulations being used.

Here you can also turn the Global Effects On/Off.

#### Tune fiddle!  $\ddot{\mathbf{e}}$ 6 S 0.00 € Output: st.1 **In Voices:**  $0$  Max: 32 Purge @ Midi Ch: [A] 1 M B Memory: 0.85 GB  $\sqrt{a}$ ROLDER **TUBE MIC RIBBON MIC** Volume Volume Sounds  $0.0$  $0.0$ dB  $\overline{d}$ **EFFECTS** Pan Pan Compressor Off 100 L 100 R Equalizer Off Solid G-EQ  $\rightarrow$ EQ On Select Preset + EQ Off Delay Off LF Frq LF Gain Reverb Off 155.0 Hz LF Shelf  $0.00 a$ Space Off LMF Frq LMF Gain LMF Q 707.0 Hz  $16$  $0.00 a$ HMF Frq HMF Gain HMF Q  $2.0k$  Hz 1.6  $0.00 a$ HF Frq **HF** Shelf HF Gain Microphone Page 5.7k Hz  $0.00 a$ **INSTRUMENT EFFECTS**

<span id="page-10-0"></span>**The Microphone Page:**

On the Microphone Page you can adjust and edit the two sound sources (Tube Microphone and Ribbon Microphone) completely independently.

You can choose between 4 different Equalizers to adjust the sound.

Presets can be Saved/Loaded for the Equalizers settings.

## <span id="page-11-0"></span>**The Expressions Page:**

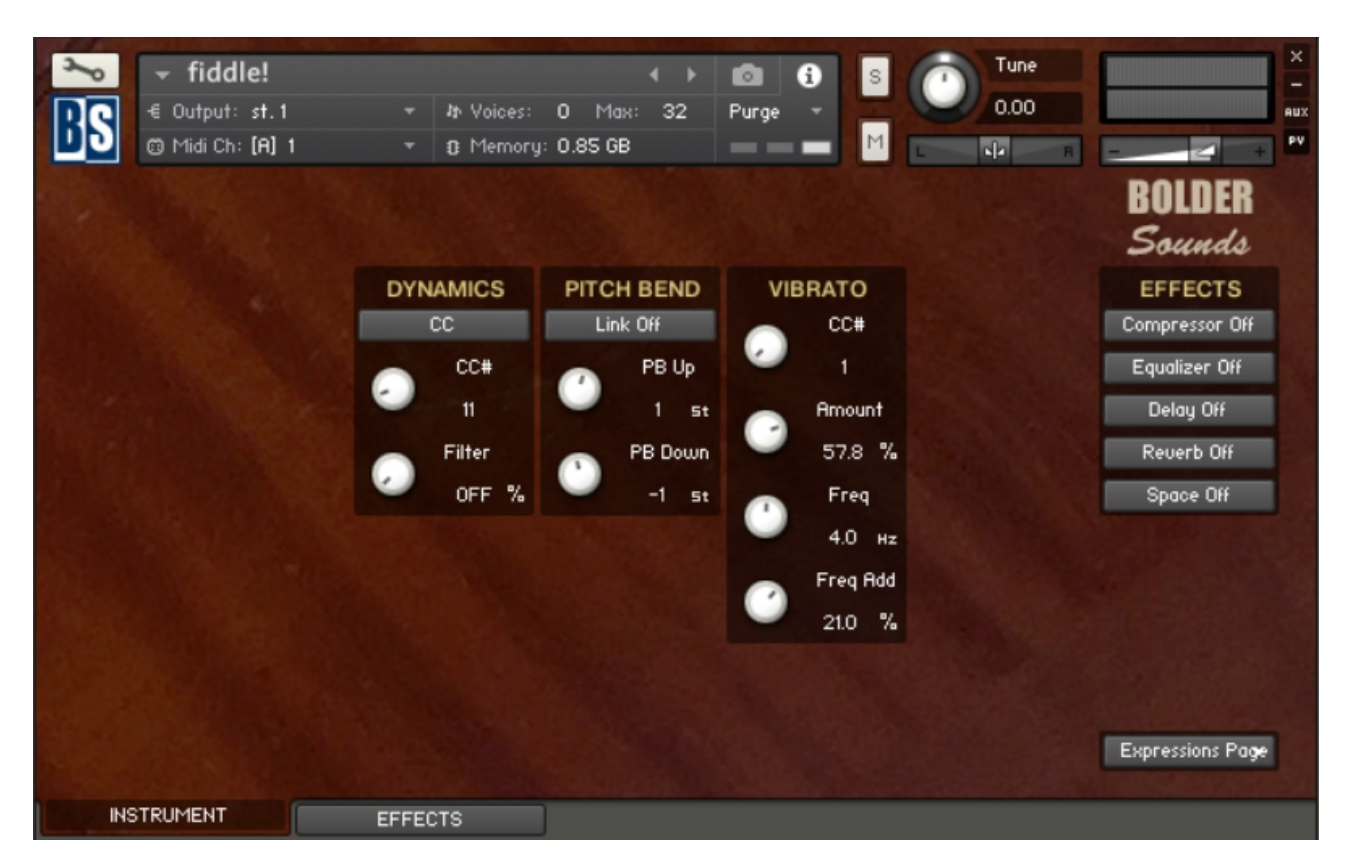

On the Expressions Page you can adjust the Dynamics, Pitch Bend and Vibrato settings.

The Dynamics can be controlled via the selected CC control, or via the Pitch Bend control. If the Pitch Bend control is selected, then it's not possible to pitch-bend the notes.

The Pitch Bend Up and Down range can be set independently, and the two knobs are bipolar (+-)

The Vibrato Amount can be controlled via the selected CC control, and you can add more speed (freq) when you move the selected CC control.

## <span id="page-12-0"></span>**The Slides Page:**

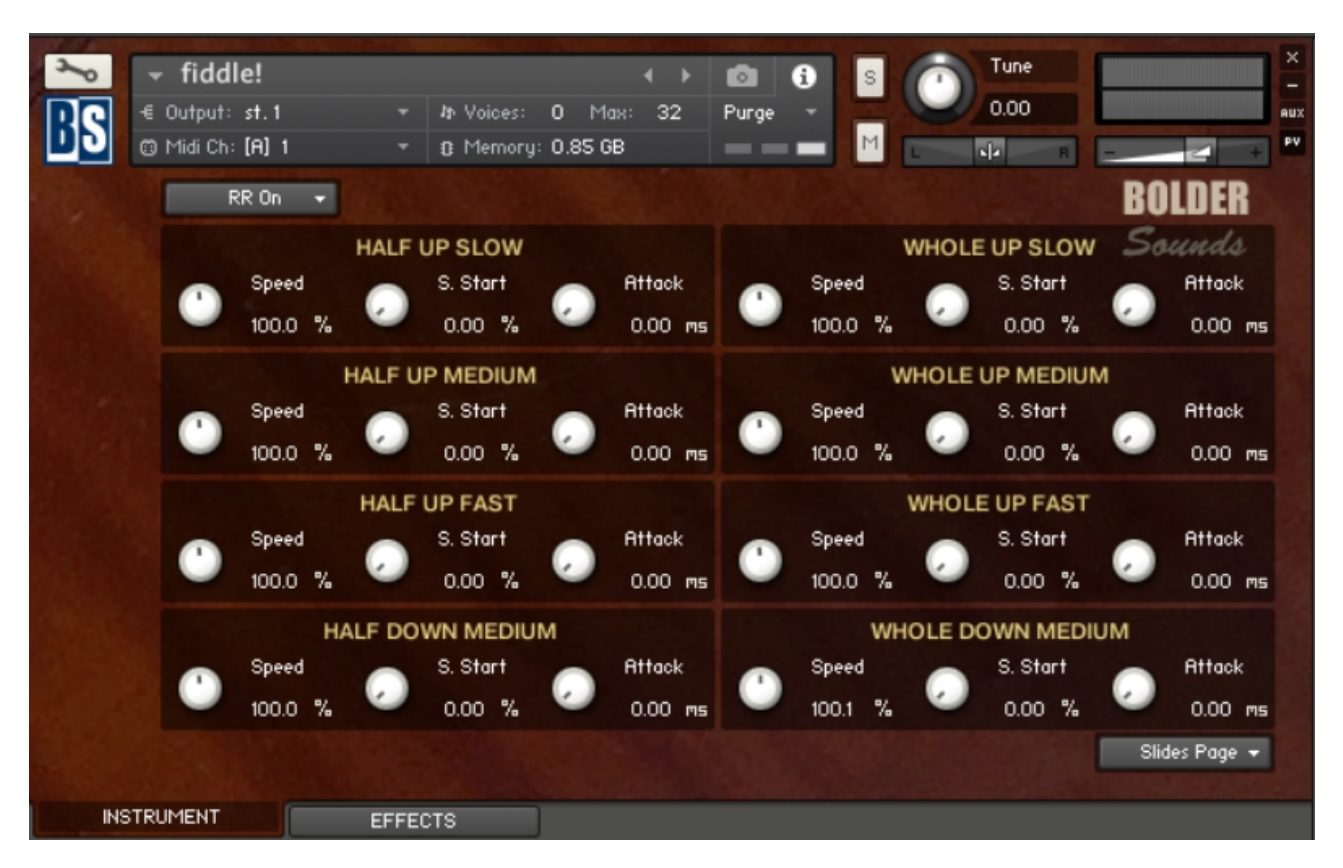

On the Slides Page you can adjust all the Slide settings.

Each Slide can have its own Speed, Sample Start, Attack and Curve settings.

The Round Robin can be turned off, and you can select which RR layer you want to use.

#### Tune fiddle! o 0.00 € Output: st. 1  $0$  Max:  $32$ **It Voices:** Purge @ Midi Ch: [A] 1 B Memory: 0.85 GB  $\overline{AB}$ RNLNFR Sounds **DEFAULT ATTACK LEGATO STACATO AUTO BOW EFFECTS MODE** Time Compressor Off Curve Curve Damp Monophonic  $\mathbf{o}$ 27 500.0 ms 1500 ms Equalizer Off **Attack** Delay Off Attack **RELEASE BOW NOISE**  $0.00$  ms 156.4 ms Volume Reduce Reuerb Off S. Start  $0.0<sub>1</sub>$ 100.0 % S. Start Space Off  $AB$  $0.00\%$  $8.7 %$ Settings Page **INSTRUMENT** EFFECTS

## <span id="page-13-0"></span>**The Settings Page:**

On the Settings Page you can select the default mode, either Monophonic or Polyphonic, when no Key Switches are active.

You can adjust Sample Start, Attack and Curve for both the attack samples and the legato samples.

The length of the stacato samples can be set and you can adjust the volume of the release samples.

The time/length of the Auto Up/Down Bow alternation can be set and finally you can reduce the bow noise.

## <span id="page-14-0"></span>**The Key Switch Page:**

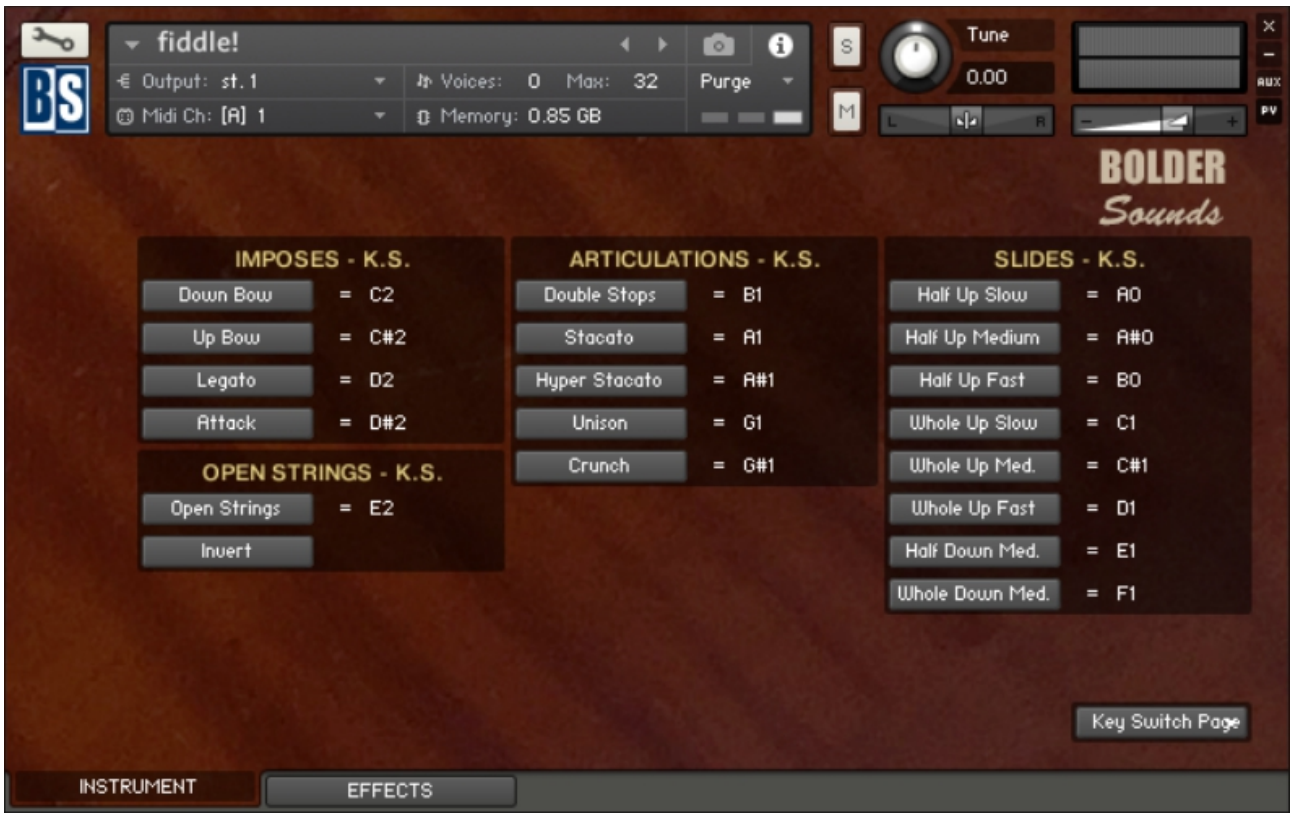

On the Key Switch Page you see the default KS assignments. If you'd like to change/customize their assignments – simply click on the articulation button and press the key you would like that articulation assigned to.

The Open String Key Switch can be inverted – this setting determines what you'll hear as default when the Key Switch is inactive.

## <span id="page-15-0"></span>**The Effects Panel**

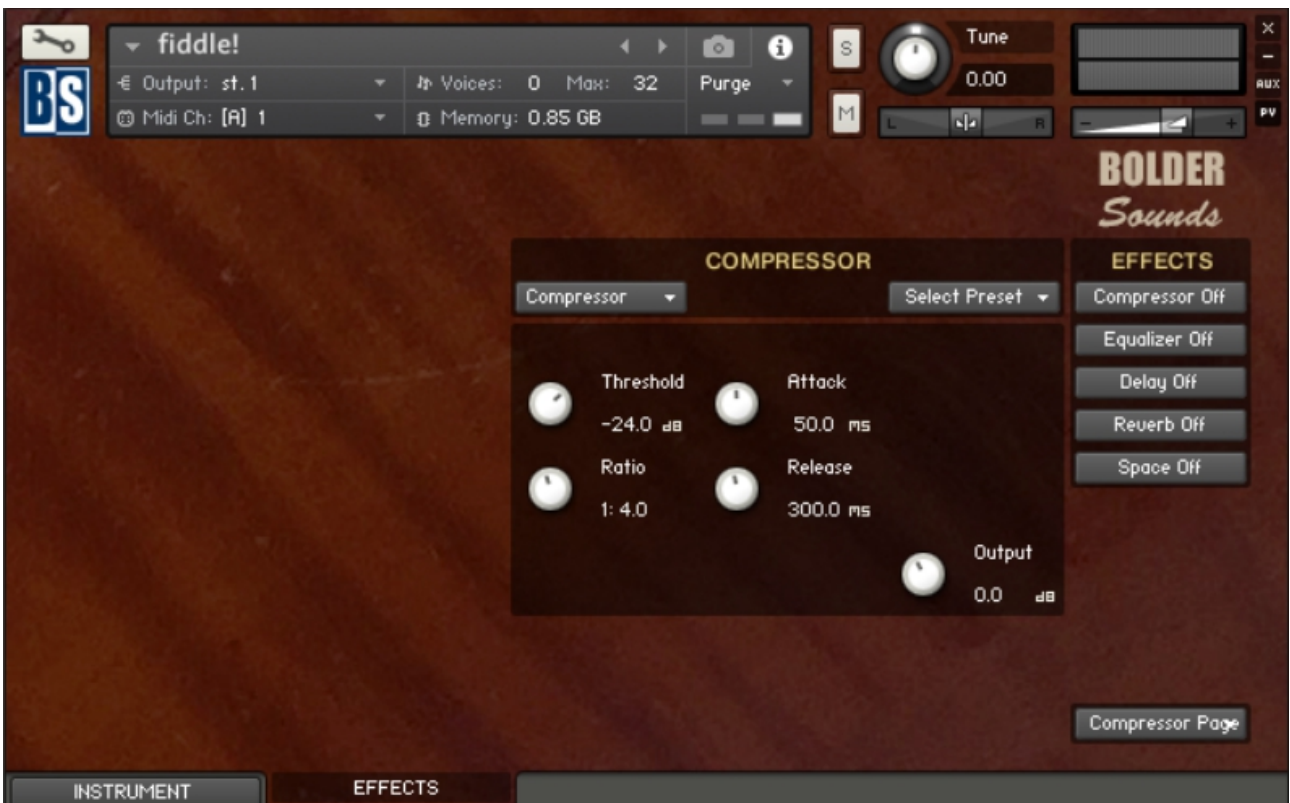

The Effect Panel has five different Pages. Here you select and edit all the various Effect parameters.

You can also Save/Recall up to six Presets for each Effect, and Save/Load the Presets as Banks.

## **The Effects On/Off and the Pages:**

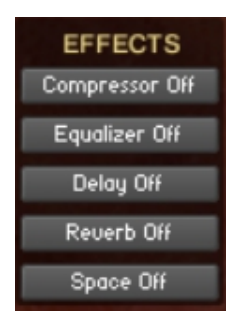

The five Effect buttons turn the various Effects On and Off, and open the corresponding Page.

You can also ALT/OPT + mouse-click the buttons to navigate between the different Effect Pages, or you can use the Page Menu.

Compressor Page **Compressor Page Equalizer Page** Delay Page **Reverb Page** Space Page **About Page** 

There are five Effect Slots, and in the first two Slots you can load different Effects:

#### 1. Slot - **Compressor:**

Select between 3 different Compressors: Standard Compressor Solid Bus Compressor Feedback Compressor

#### 2. Slot – **EQ/Filter:**

Select between 4 different Equalizers.

### 3. Slot - **Delay:**

The Delay Time can either be free or in Sync with the host.

#### 4. Slot - **Reverb:**

An algorithmic reverb.

#### 5. Slot - **Space:**

You can select between 12 different convolution IR's.

==============================================

Script, Patch and Presets by Bo Clausen.

Enjoy the **fiddle!** library!

Dennis Burns - Bolder Sounds – September 2018

==============================================

### **Customer Support**

For any questions, technical issues inquiries etc .... Please contact Bolder Sounds via email at dennis@boldersounds.com

==============================================

## <span id="page-17-0"></span>**LICENSE AGREEMENT** (EULA)

You have purchased a single-user license use these samples to be used in any type of music production, i.e. making demos, records, remixes, commercials, jingles, post productions, commissioned pieces, sound tracks for film, theater, musicals, live performances, computer games or multimedia. Samples may not be utilized or resold in the form of Sample Library Music or Sample-related endeavors (e.g. "Joe's Sample Collection" which contains our products). Written permission from Bolder Sounds is required. You CAN NOT trade, resell, lend, rent, copy, duplicate, upload or download to any database, BBS, or Server any of our sounds because Bolder Sounds owns the rights to the samples and programs, Bolder is licensing these to a single user for music production. Use of these samples MAY NOT be utilized in separate commercial applications such as the Apple ipad, iphone, or the Android etc.. without written consent from Bolder Sounds.

Installation of this library constitutes full acceptance of these terms.

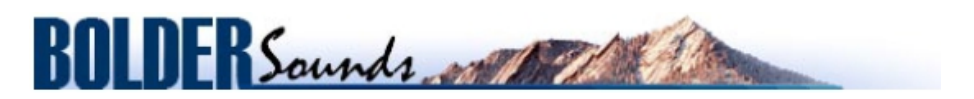

*Creative Sample Libraries Since 1992*